*Электронная почта –это встроенная почтовая система, которой могут пользоваться как родитель, так и ученик.*

Чтобы написать письмо учителю нажмите на значок «Конверт» в правом верхнем углу экрана.

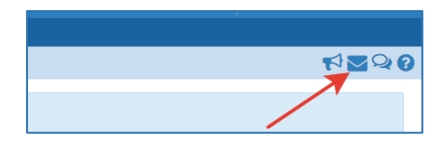

Электронная почты откроется в новом окне. Чтобы написать сообщение учителю нажмите кнопку «Добавить».

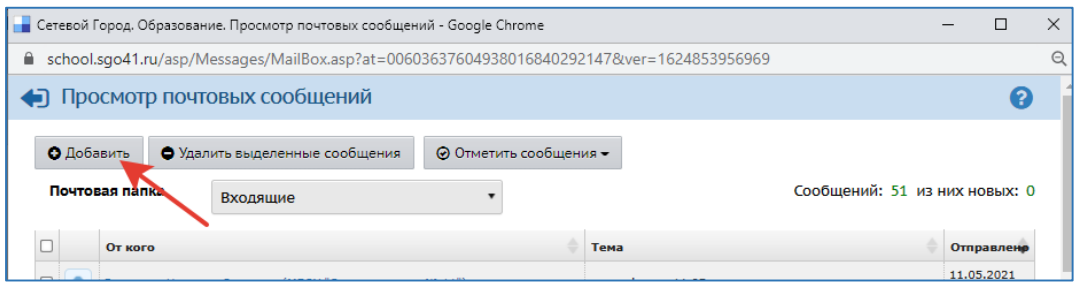

Далее заполните:

- 1 нажмите кнопку «Контакты», чтобы указать получателя письма;
- 2 напишите тему письма;
- 3 в теле письма напишите сообщению учителю, поставьте подпись;
- 4 нажмите кнопку «Скрепка» для прикрепления файла (при необходимости);

5 – нажмите кнопку «Отправить».

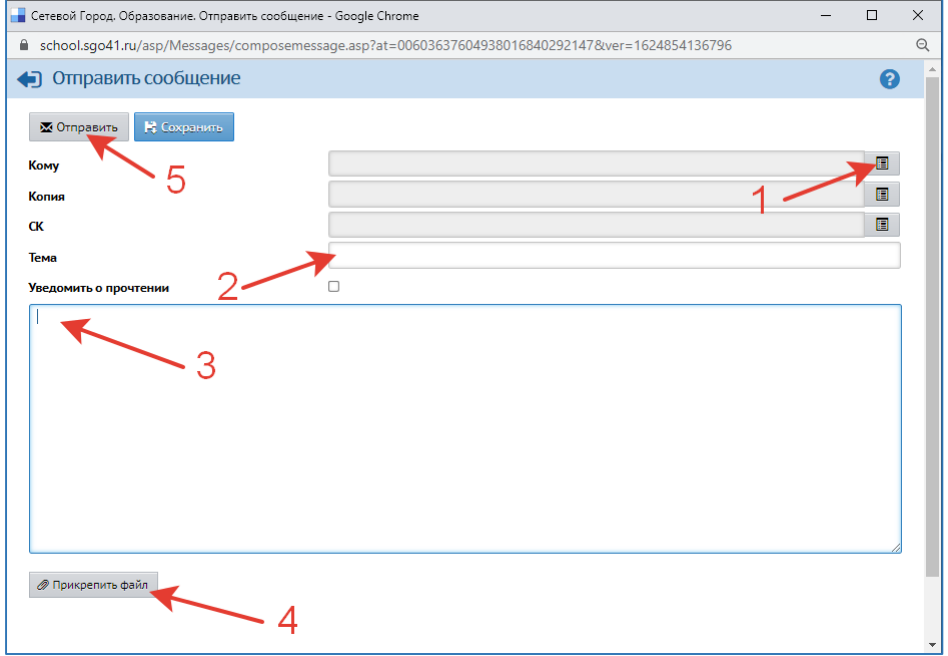

Для возврата на страницу мастер-класса выберите стрелку «вернуться» вашего браузера Интернет

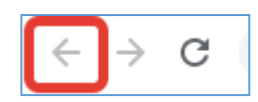